# **Mapping projects**

# **Mapping projects**

Needed for configuration of mappings for "Issue is a task" task mapping strategy

The configuration substep ( of the configuration step **(3)** — provide mappings for the selected task mapping strategy) — map your Jira-project (or Jira Issue Filter) to the FreshBooks-project.

The Jira FreshBooks Connector plugins' main responsibility is to synchronise Jira workflow activities with the ones in FreshBooks. In order to do this, the plugin has to know, what project (Or set of Issues, defined with Jira Issue Filter) in Jira corresponds to what project in FreshBooks. The Jira-project (or Jira Issue Filter) to FreshBooks-project mapping is a collection of project-to-project correspondences. Each map in this mapping defines particularly workflow information about what Issues are going to be sent to FreshBooks, (or updated, if they already exist there).

It is **important to know**, that for every project map, defined in the project mapping, the Jira FreshBooks Connector will find all the issues, and for each, it will create a task in the mapped FreshBooks-project.

It is **important to know**, that if a task or time entry already exists, then it will be updated in the FreshBooks-project.

It is also *important to know*, that if an issue is removed from Jira-project, the corresponding task will not be removed from the mapped FreshBooks-project. If a worklog is removed from an issue, then the corresponding time entry will be removed from each task in the FreshBooksproject

In order to add a map to the project mapping, you should do the following:

- 1. **Log In**, as an **administrator** (Figure 3)
- 2. Go to the **Administration** section (Figure 4)
- 3. Go to the **Plugins** menu,
- choose the **FreshBooks Configuration** menu item (Figure 9)
- 4. **Type** the **name** of your **Jira-project** (or the name of a Jira Issue Filter for your Jira-project), that you want to synchronise with the FreshBooks-project into the corresponding field (Figure 18)
- 5. **Select** the **FreshBooks-project**, the previously selected Jira-project (or Jira Issue Filter) should be synchronised with, inside the corresponding selector (combobox) (Figure 19)
- 6. Press the **Add** button (Figure 20)

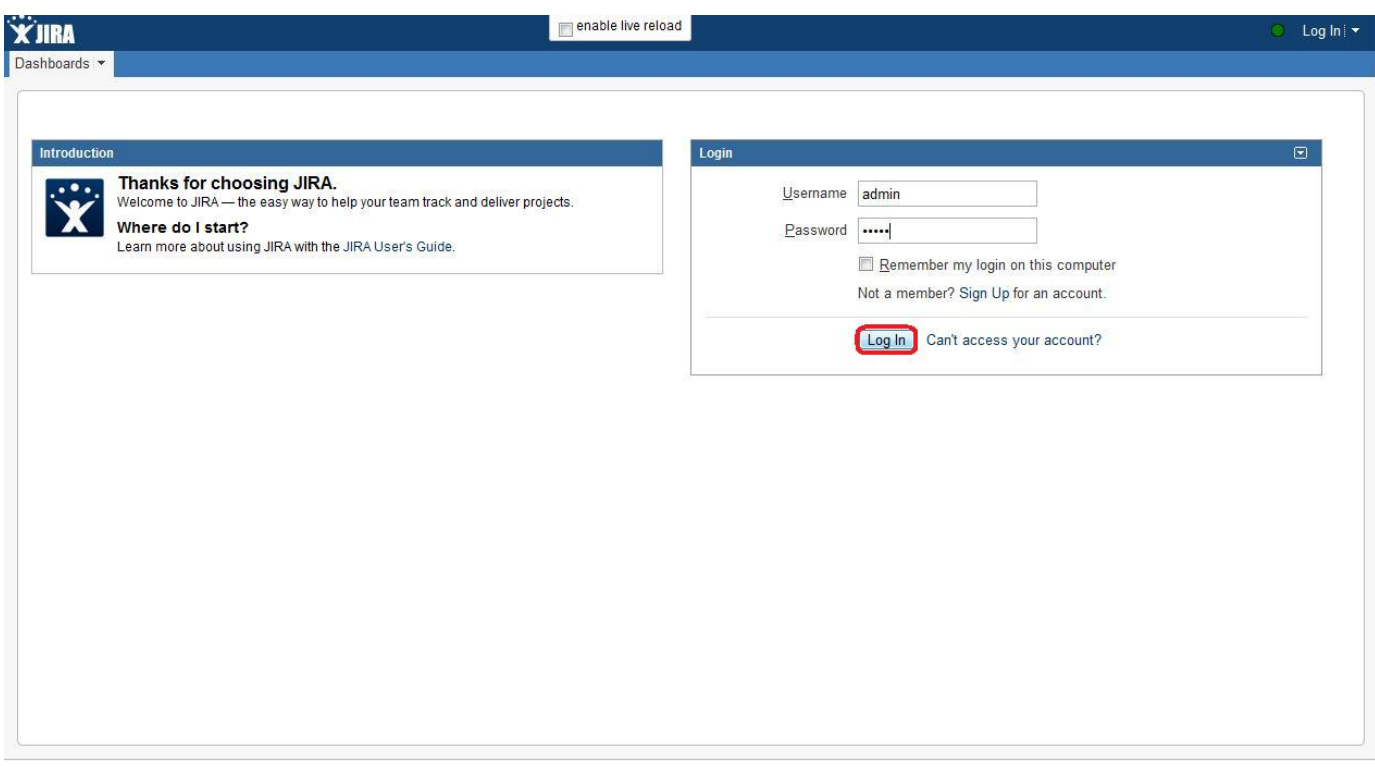

Figure 3 (**Log In**, as an **administrator**)

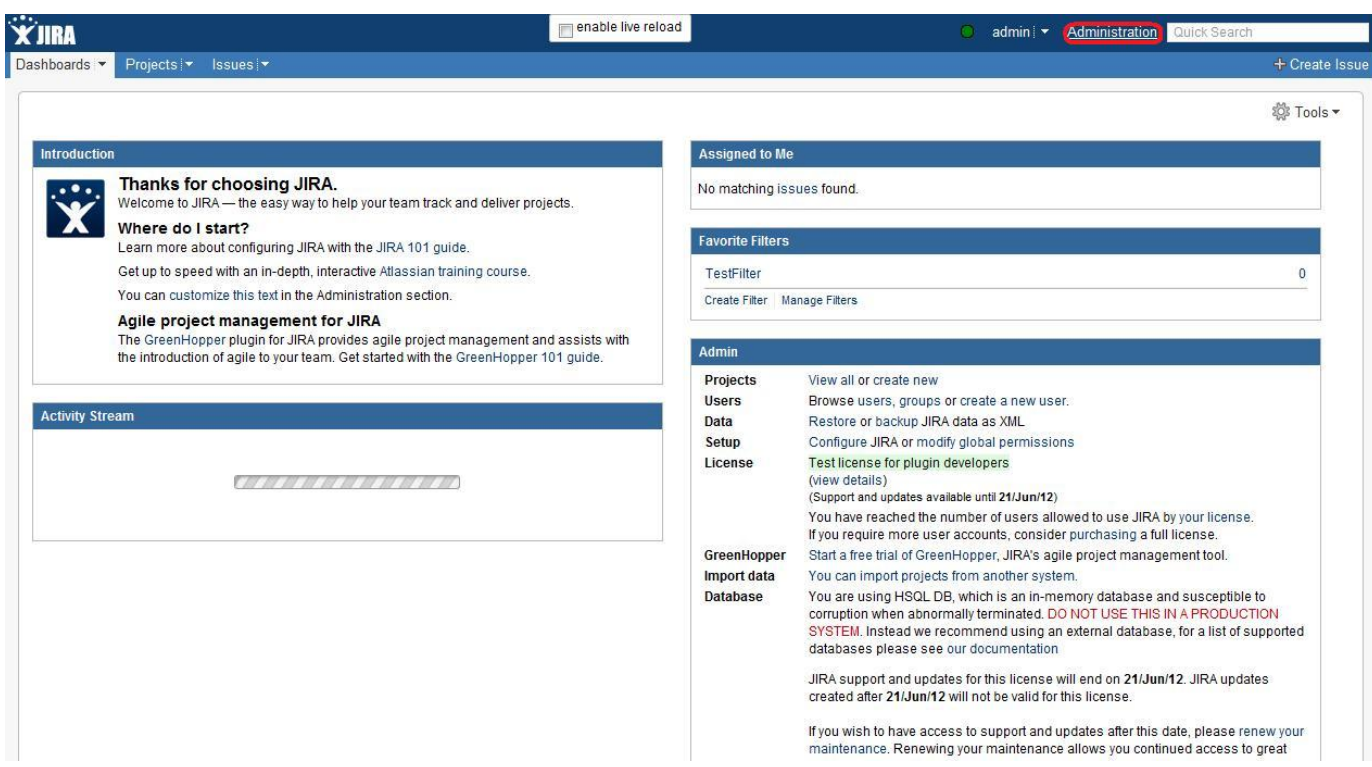

Figure 4 (Go to the **Administration** section)

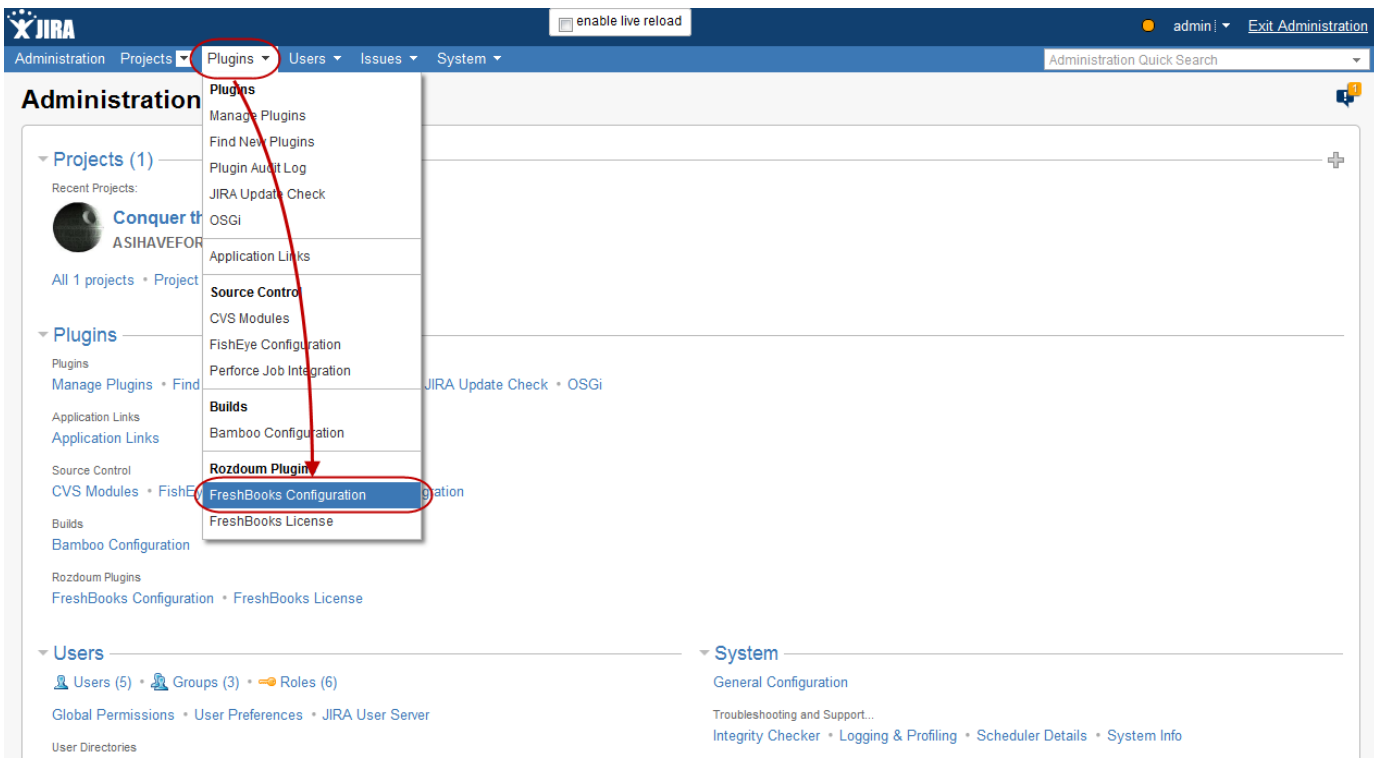

Figure 9 (Go to the **Plugins** menu, choose the **FreshBooks Configuration** menu item)

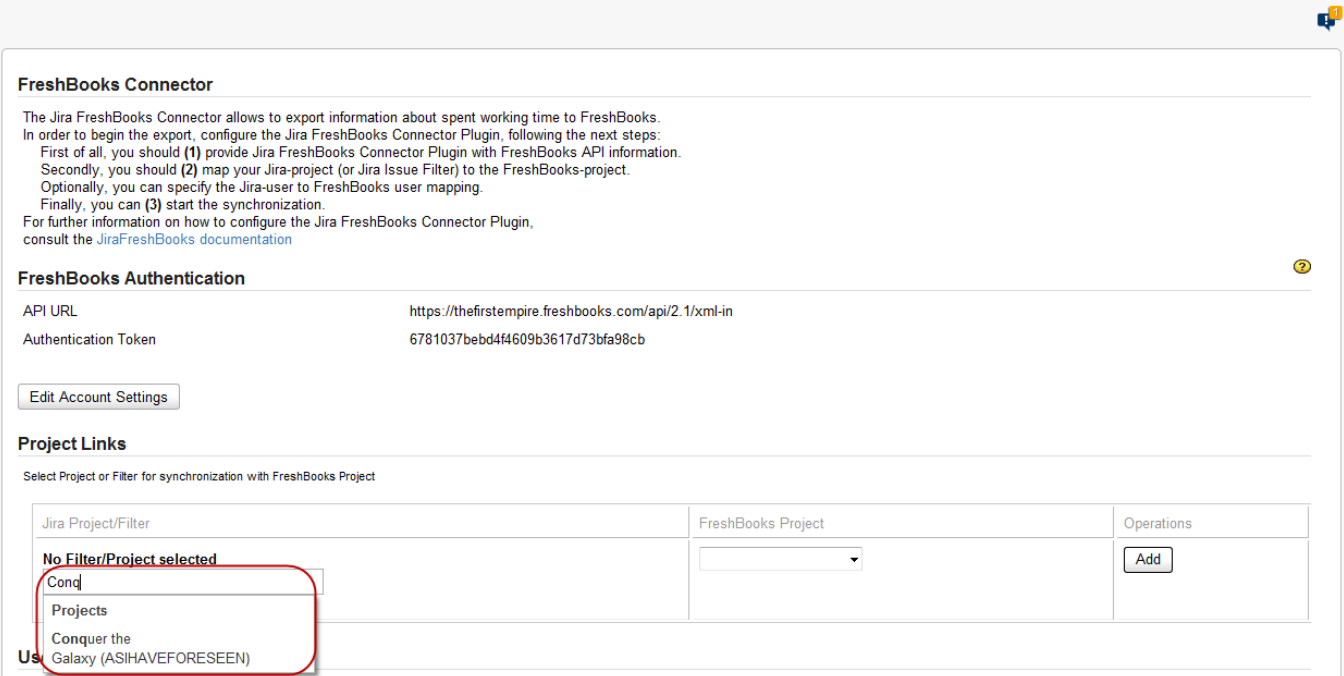

Figure 18 (**Type** the **name** of your **Jira-project** into the corresponding field)

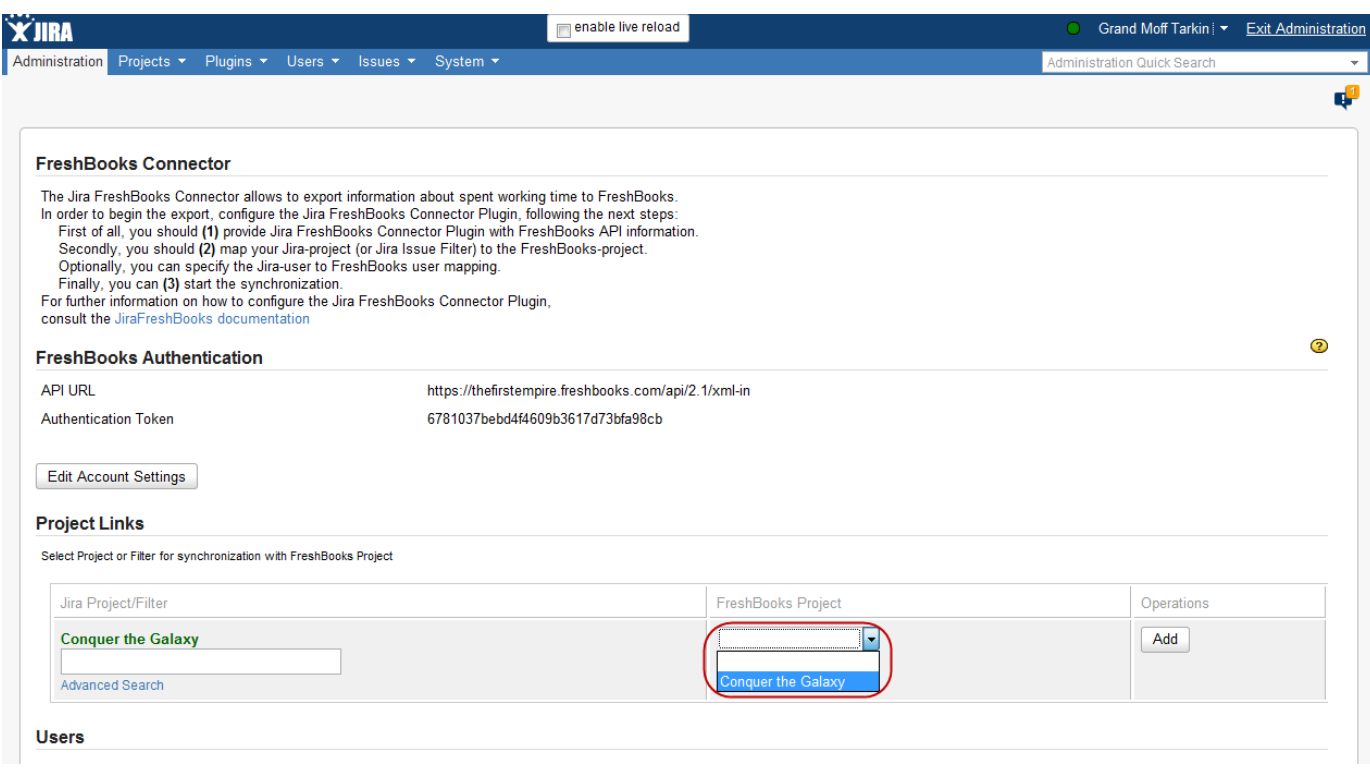

Figure 19 (**Select** the **FreshBooks-project** inside the corresponding selector)

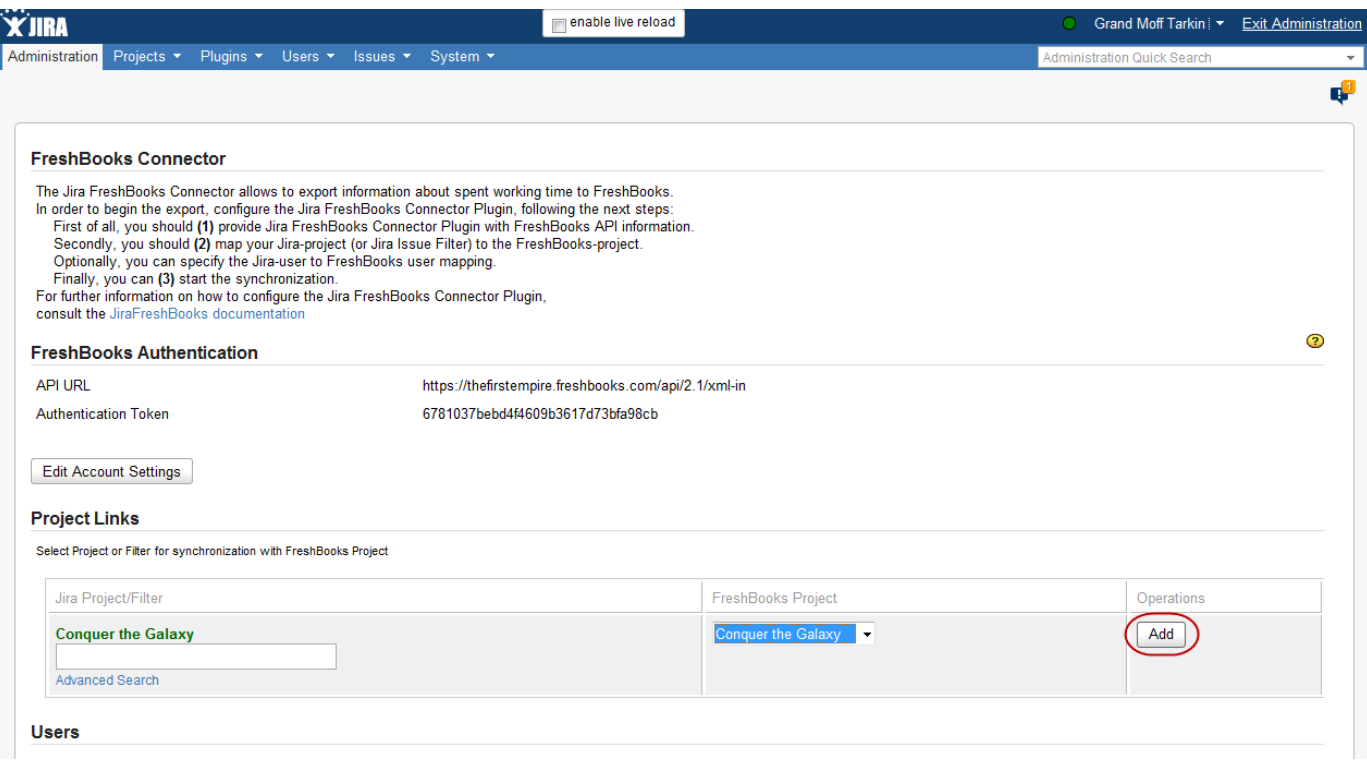

#### Figure 20 (Press the **Add** button)

After a map is added, a new line appears giving you an ability to map other projects. You can:

- Map a single Jira-project to a single FreshBooks-project (Figure 18-20)
- Map multiple Jira-projects to a single FreshBooks-project (Figure 21-23)
- Map a single Jira-project to multiple FreshBooks-projects (Figure 24-26) All together this gives an ability to map multiple Jiraprojects to multiple FreshBooks-projects.

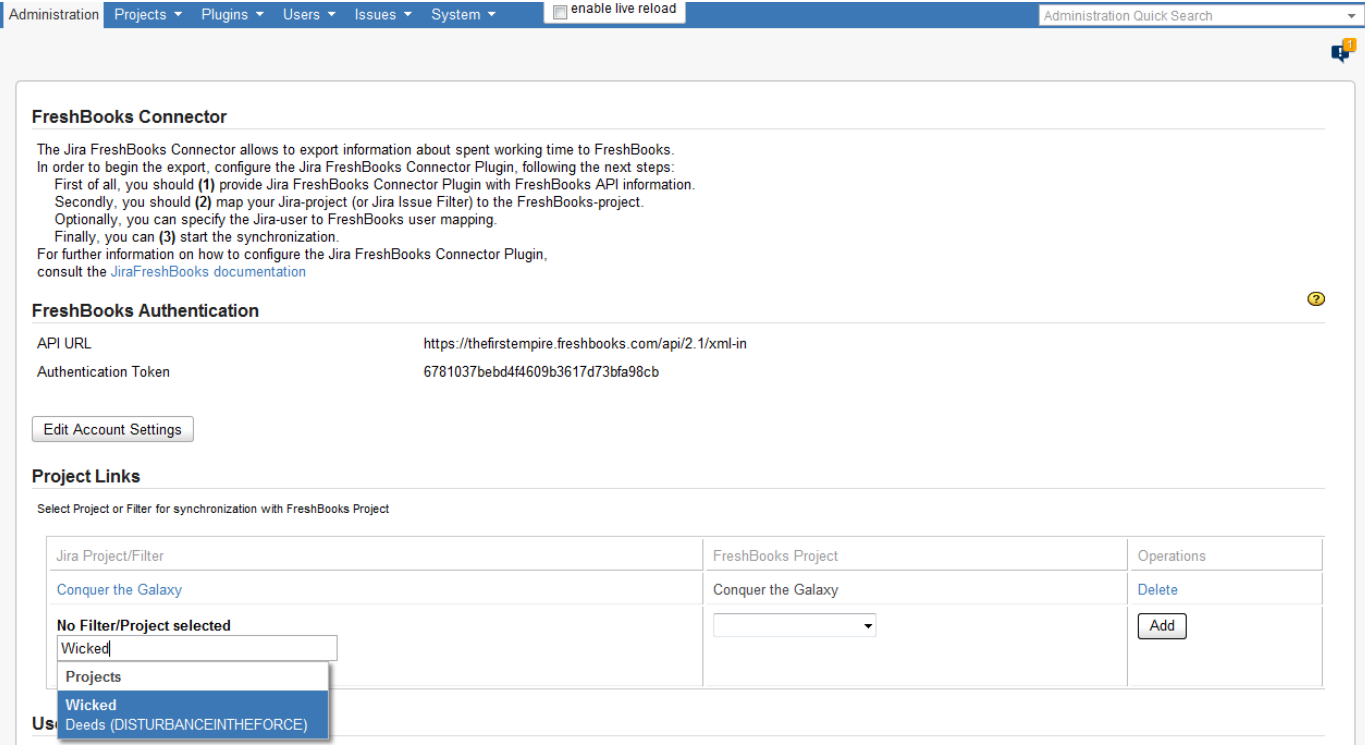

Figure 21 (**Type** the **name** of your **Jira-project** into the corresponding field)

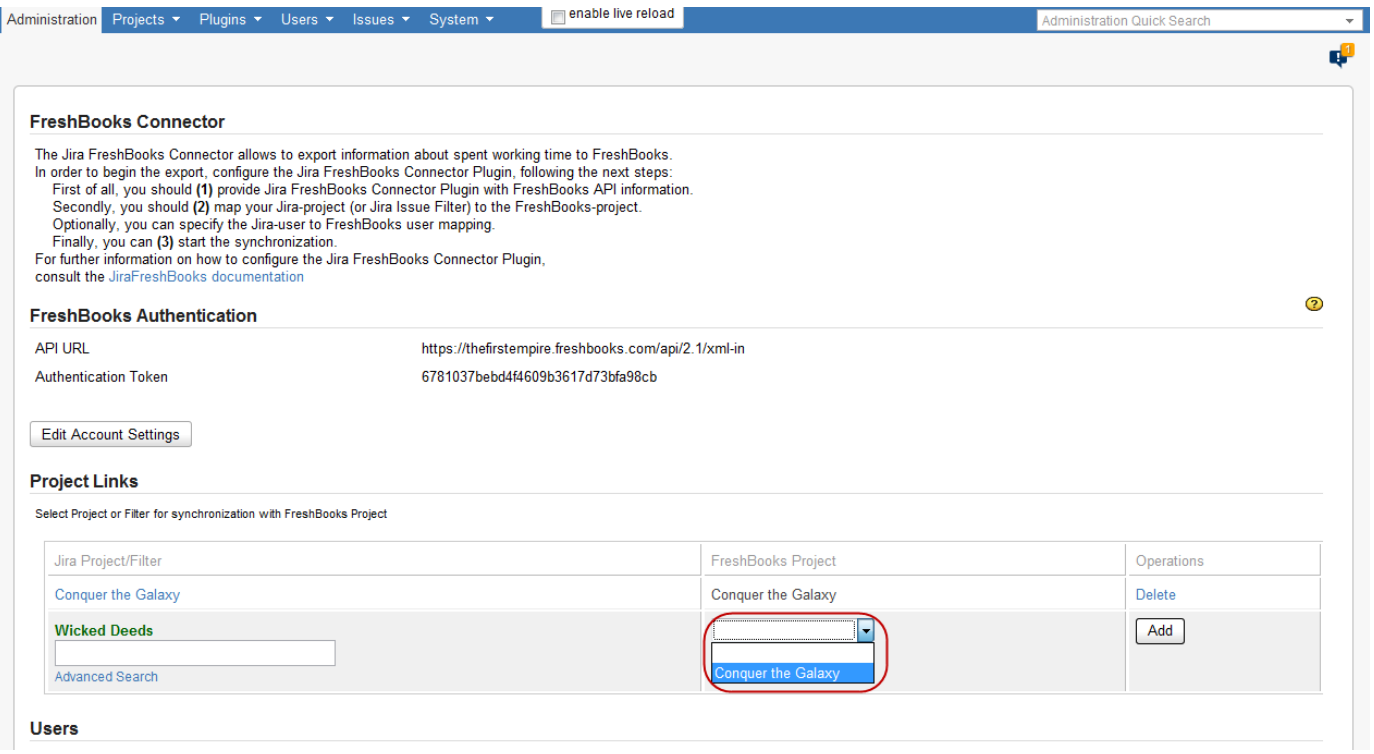

Figure 22 (**Select** the **FreshBooks-project** inside the corresponding selector)

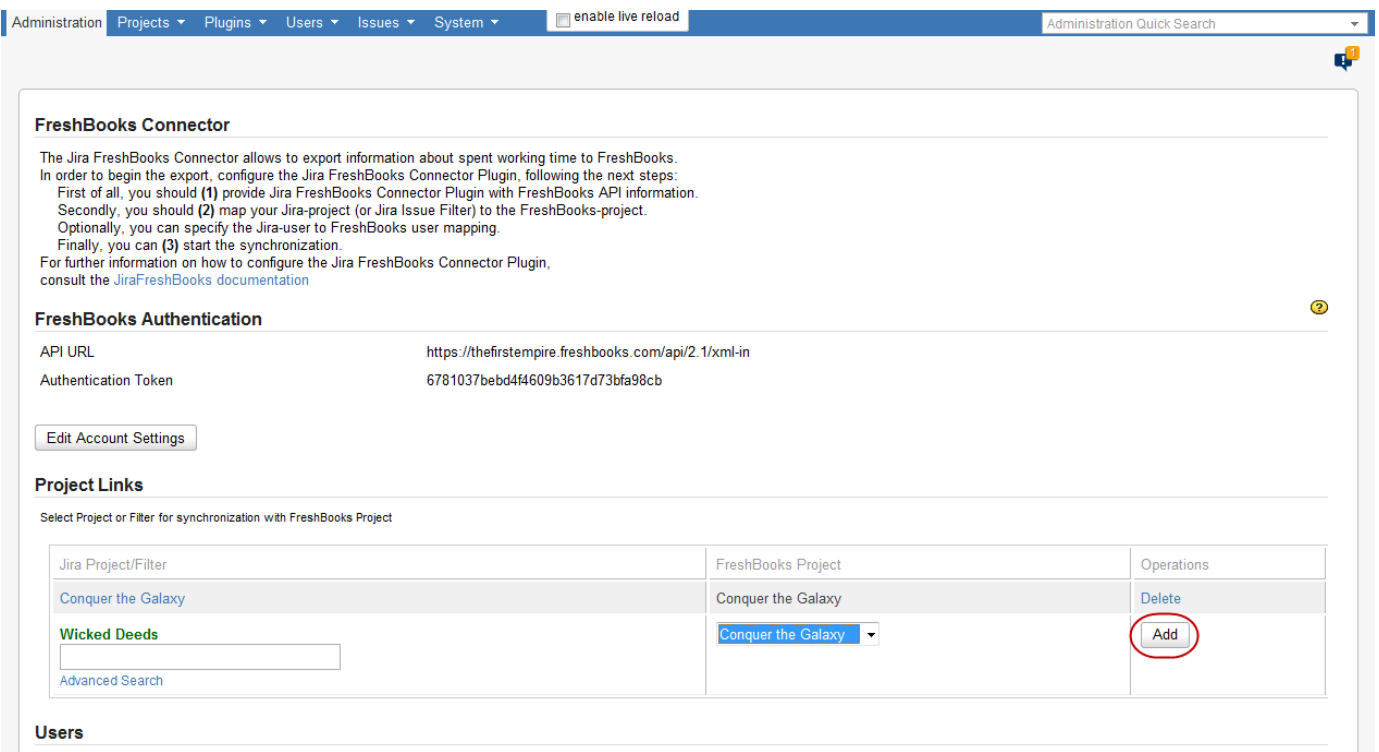

Figure 23 (Press the **Add** button)

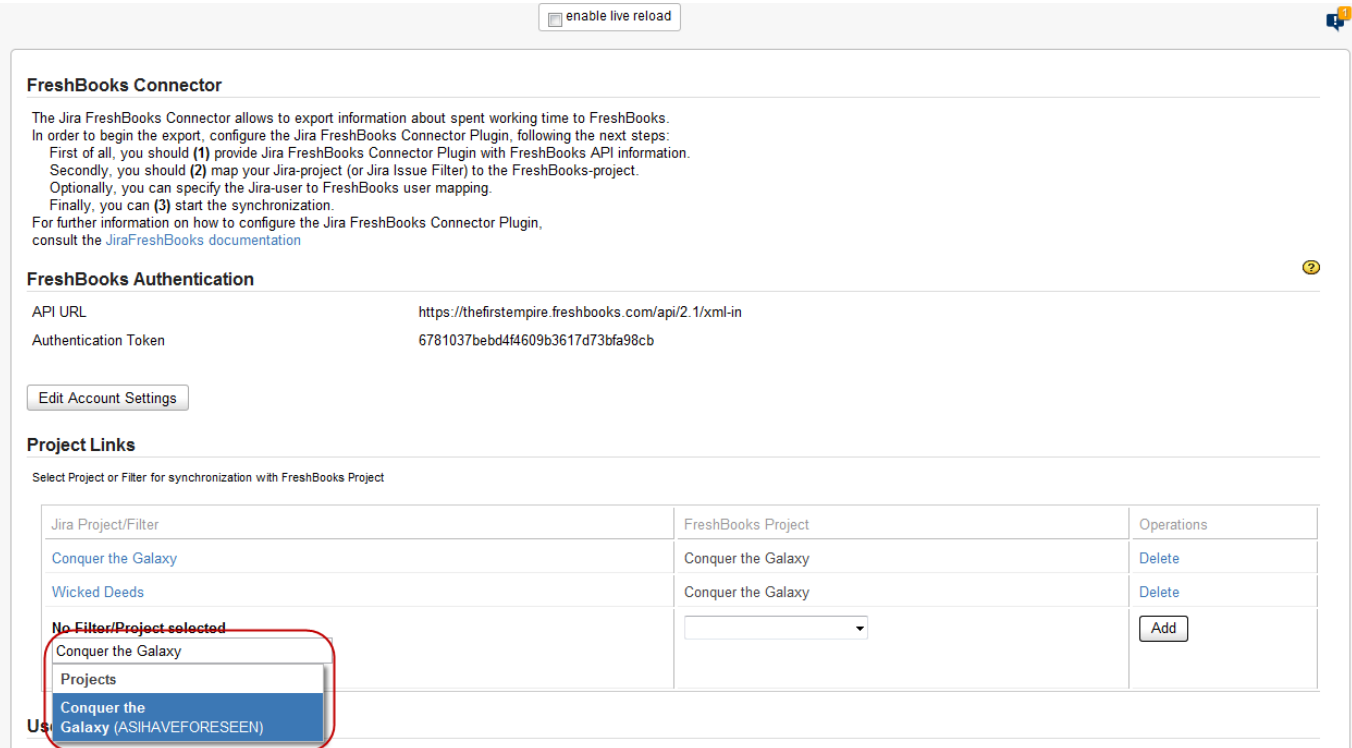

## Figure 24 (**Type** the **name** of your **Jira-project** into the corresponding field)

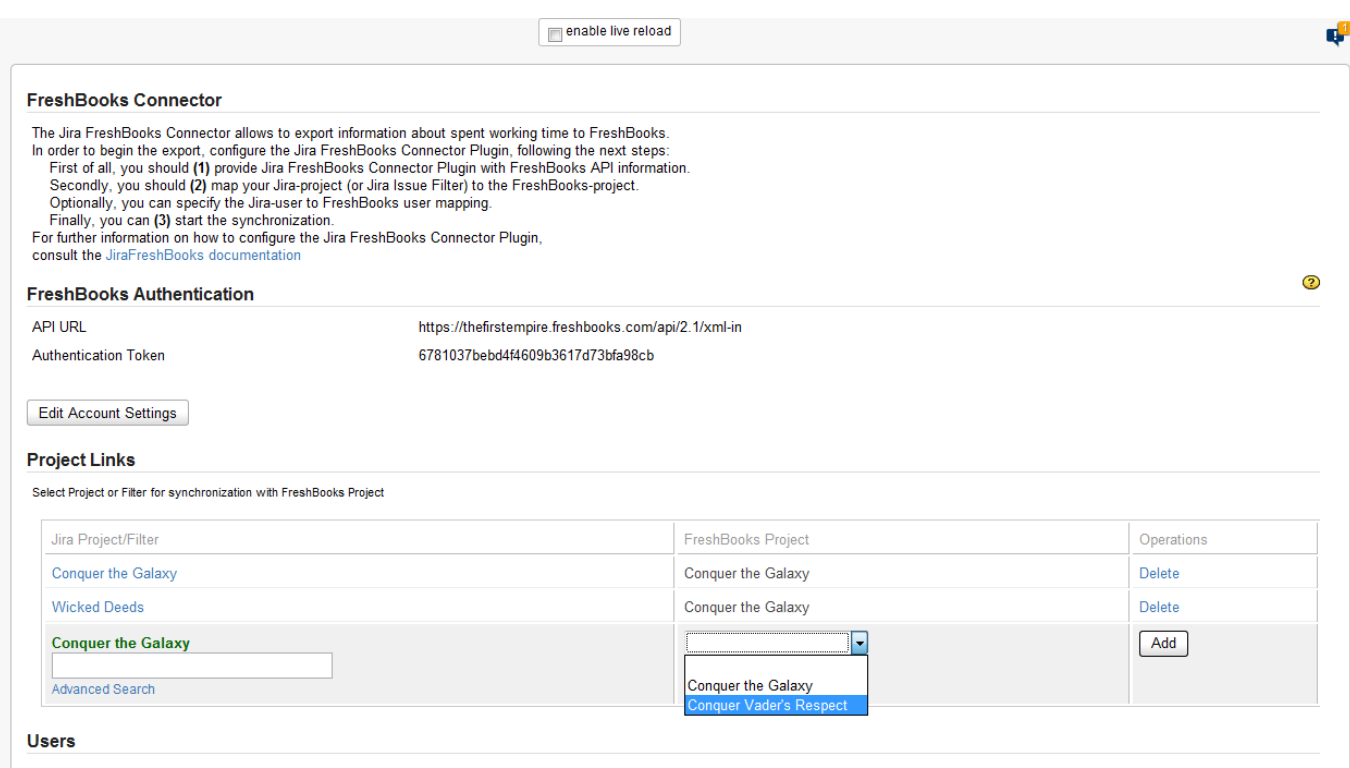

Figure 25 (**Select** the **FreshBooks-project** inside the corresponding selector)

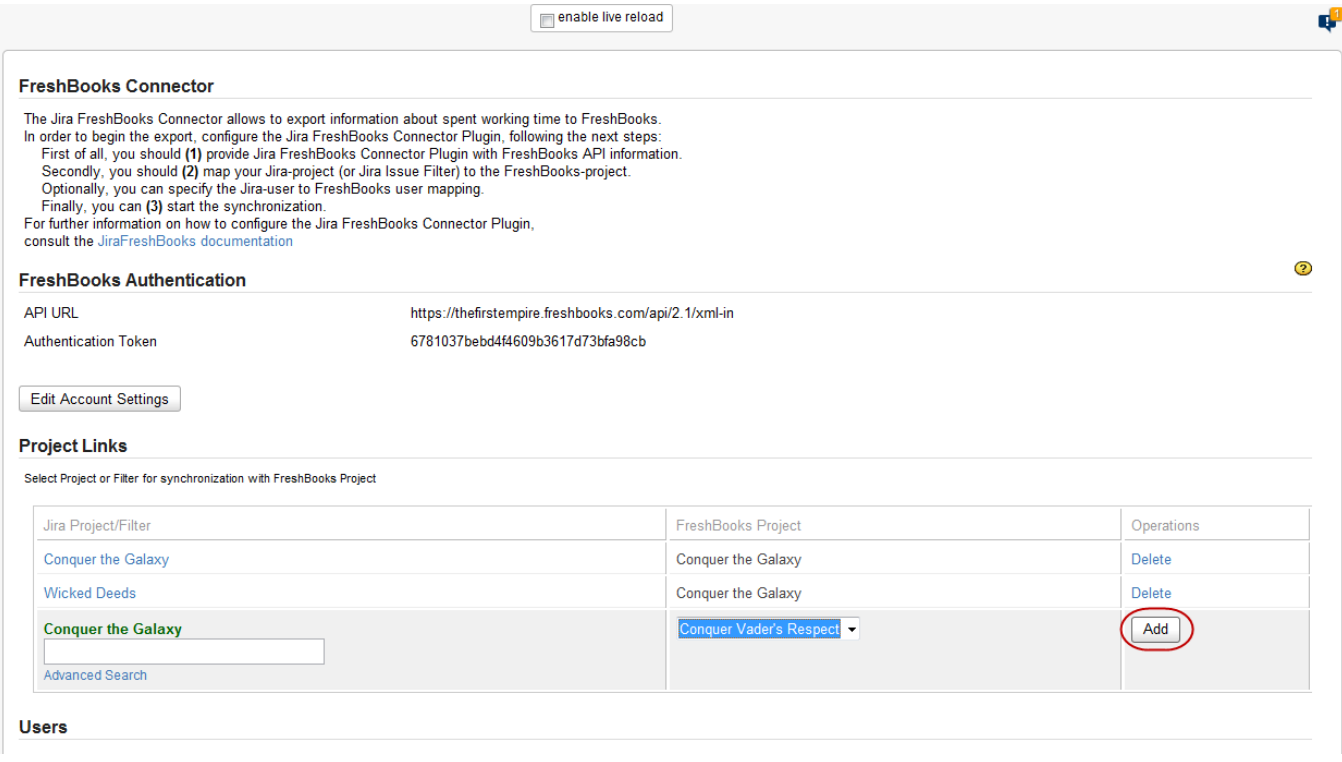

### Figure 26 (Press the **Add** button)

So, now the Jira FreshBooks Connector plugin knows, what project (Or set of Issues, defined with Jira Issue Filter) in Jira corresponds to what project in FreshBooks.

It is almost the whole information needed to start synchronisation.

## **3. 3. Mapping Jira Issue Filters to FreshBooks-projects**

Jira Issue Filters are mapped exactly as Jira-projects are.